# Teacher Cancellation Low Income Directory

Web site screenshots and narrative for OMB review for OMB Number: 1845-0077

# **TABLE OF CONTENTS**

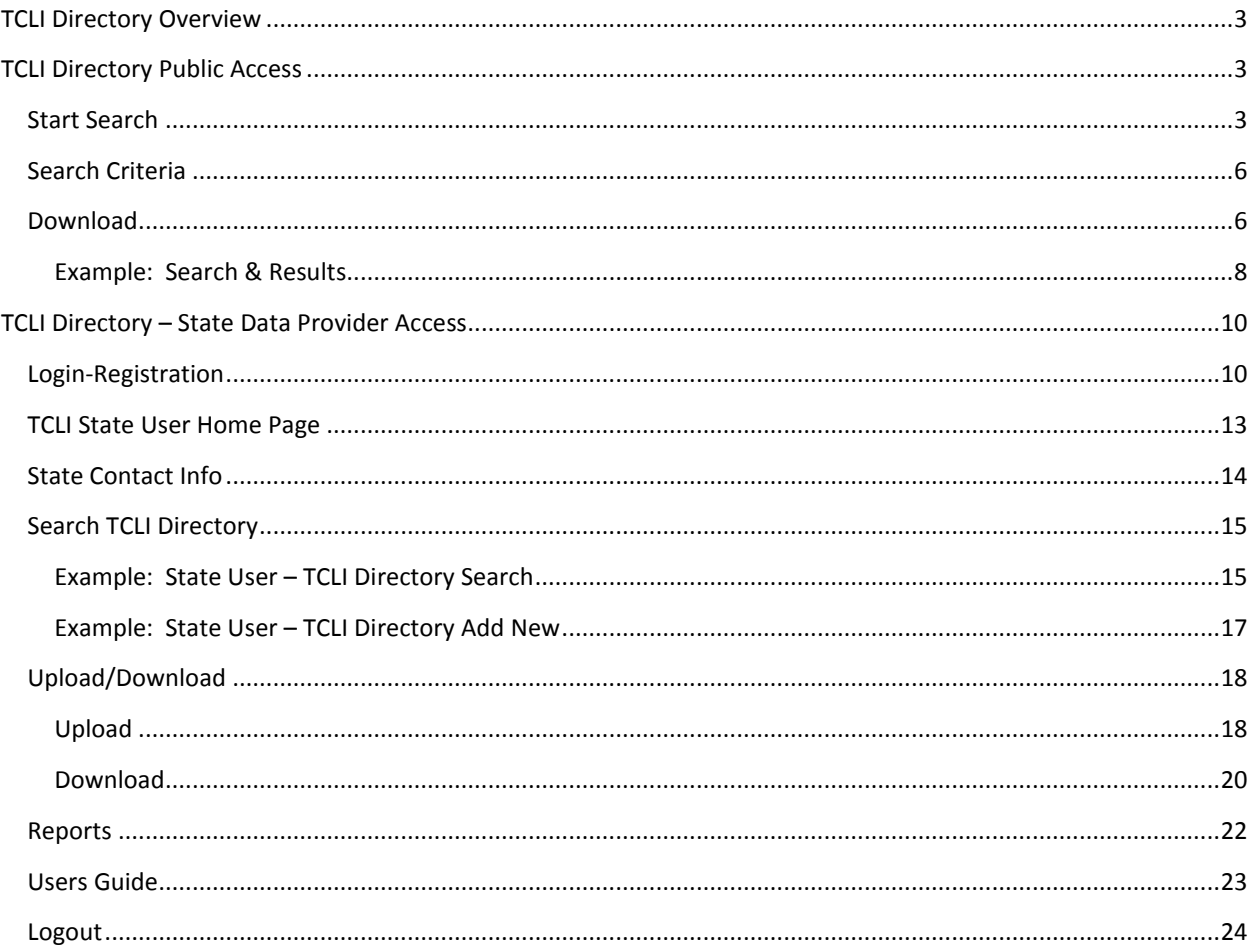

# Table of Figures

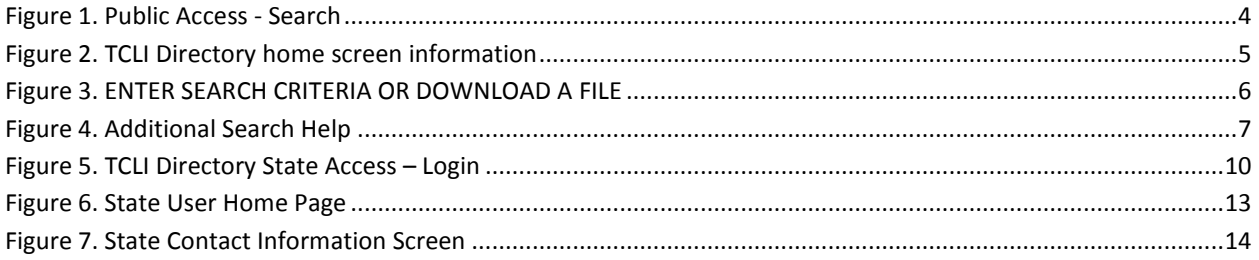

# <span id="page-2-0"></span>TCLI DIRECTORY OVERVIEW

The data collected for the Teacher Cancellation Low Income Directory provides web-based access to a list of all elementary and secondary schools, and educational service agencies that serve a total enrollment of more than 30 percent low income students (as defined under Title I, Part A of the Elementary and Secondary Education Act of 1965, as amended). The Directory allows post-secondary institutions to determine whether or not a teacher, who received a Federal Perkins Loan, Direct Loan, or Federal Family Education Loan at their school, is eligible to receive loan cancellation or forgiveness or that a teacher who received a TEACH Grant is meeting the service obligation. The data is provided by the states and territories of the United States. Each state and territory designates their contact who then uploads data for their state for each school year.

Web site is found at [https://www.tcli.ed.gov.](https://www.tcli.ed.gov/) Both the public access and the state contact access is described in the information within this document along with screen shots and descriptions of the data collection and use.

# <span id="page-2-1"></span>TCLI DIRECTORY PUBLIC ACCESS

#### <span id="page-2-2"></span>START SEARCH

The public (anyone, but most often teachers, students planning to be teachers, or postsecondary institutions) use the Search functionality of the TCLI Directory Web site to either find elementary and secondary schools in specific states that will qualify teachers for loan cancellation benefits.

They start this process by clicking the "Search" button.

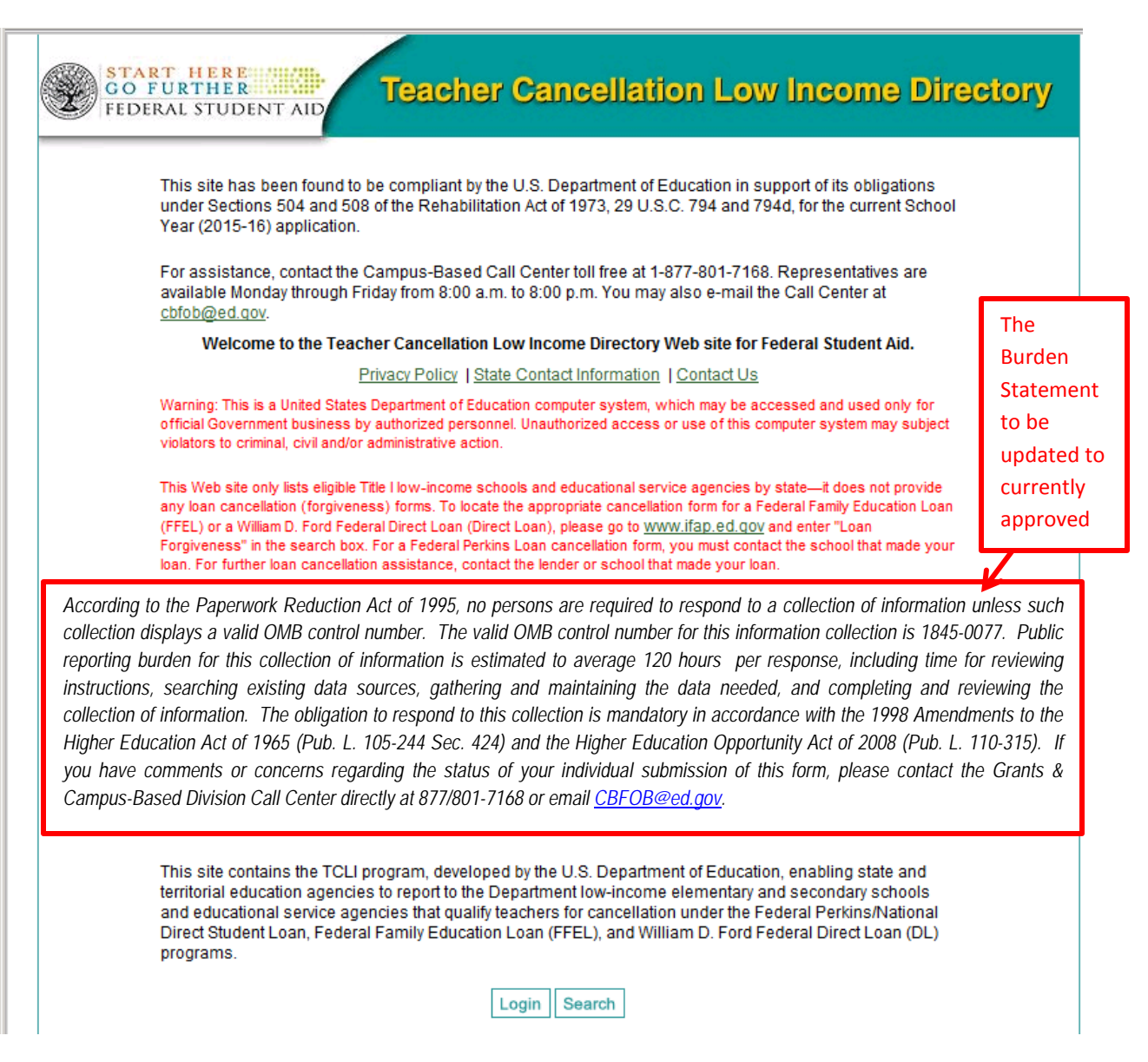

<span id="page-3-0"></span>**FIGURE 1. PUBLIC ACCESS - SEARCH**

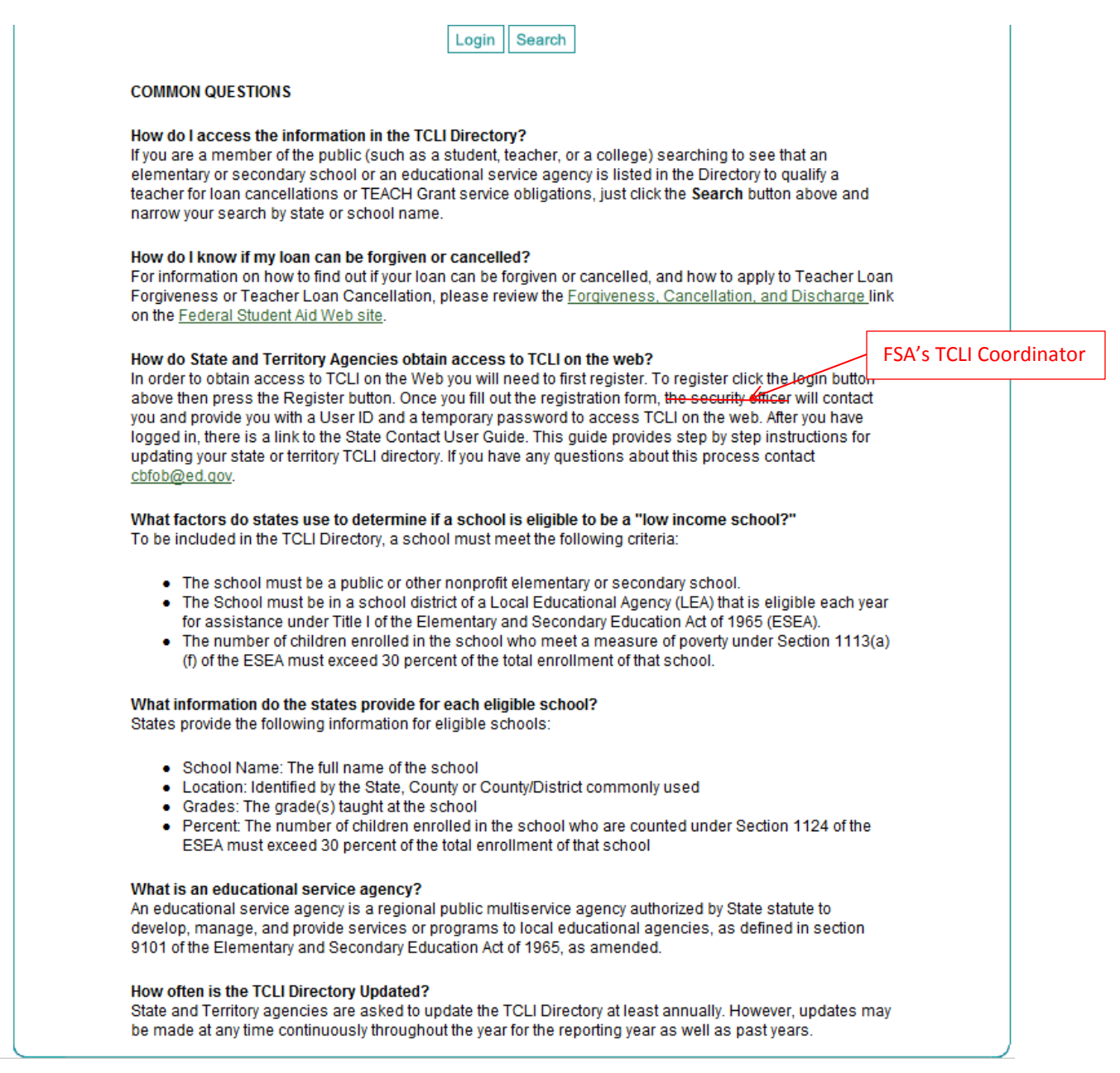

#### <span id="page-4-0"></span>**FIGURE 2. TCLI DIRECTORY HOME SCREEN INFORMATION**

## <span id="page-5-0"></span>SEARCH CRITERIA

Users are required to enter search criteria by State and Year and may narrow the search further by entering the name of a specific school or Educational Service Agency (ESA) and/or the location. The results of the search will be displayed on the screen

#### <span id="page-5-1"></span>DOWNLOAD

Another option is to download the data for a specific state and year. The information can be downloaded in a tabdelimited or an Excel spreadsheet format.

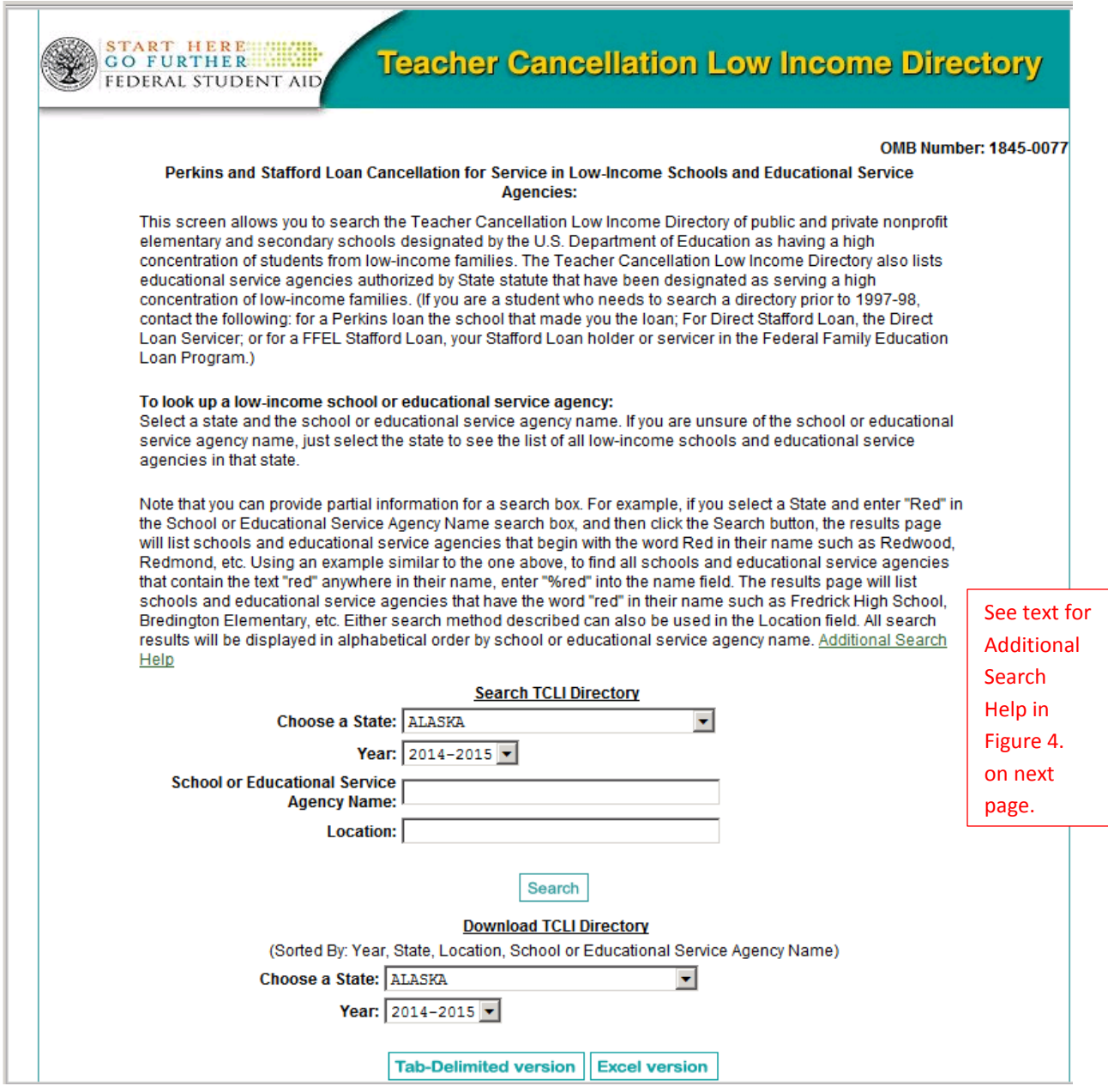

<span id="page-5-2"></span>**FIGURE 3. ENTER SEARCH CRITERIA OR DOWNLOAD A FILE**

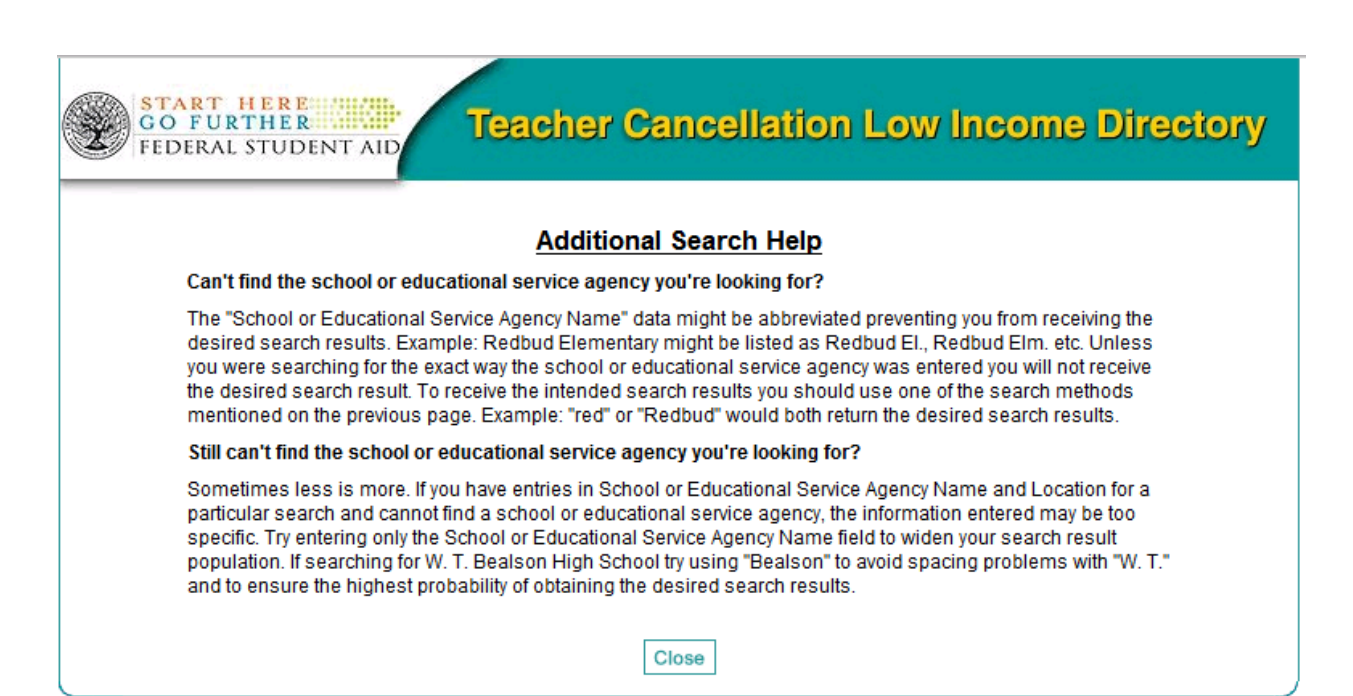

<span id="page-6-0"></span>**FIGURE 4. ADDITIONAL SEARCH HELP**

#### <span id="page-7-0"></span>EXAMPLE: SEARCH & RESULTS

 $\overline{a}$ 

Search State of Wyoming for schools that qualified in the 2013-2014 school year. Click the Search button.

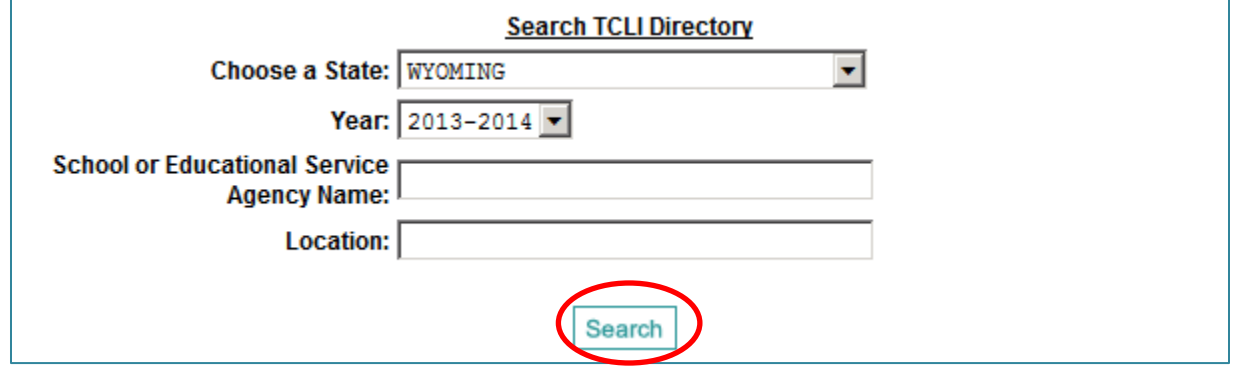

The report is displayed with up to 50 schools on a page. User can move through the screens by using the links or the next button at the top of the report.

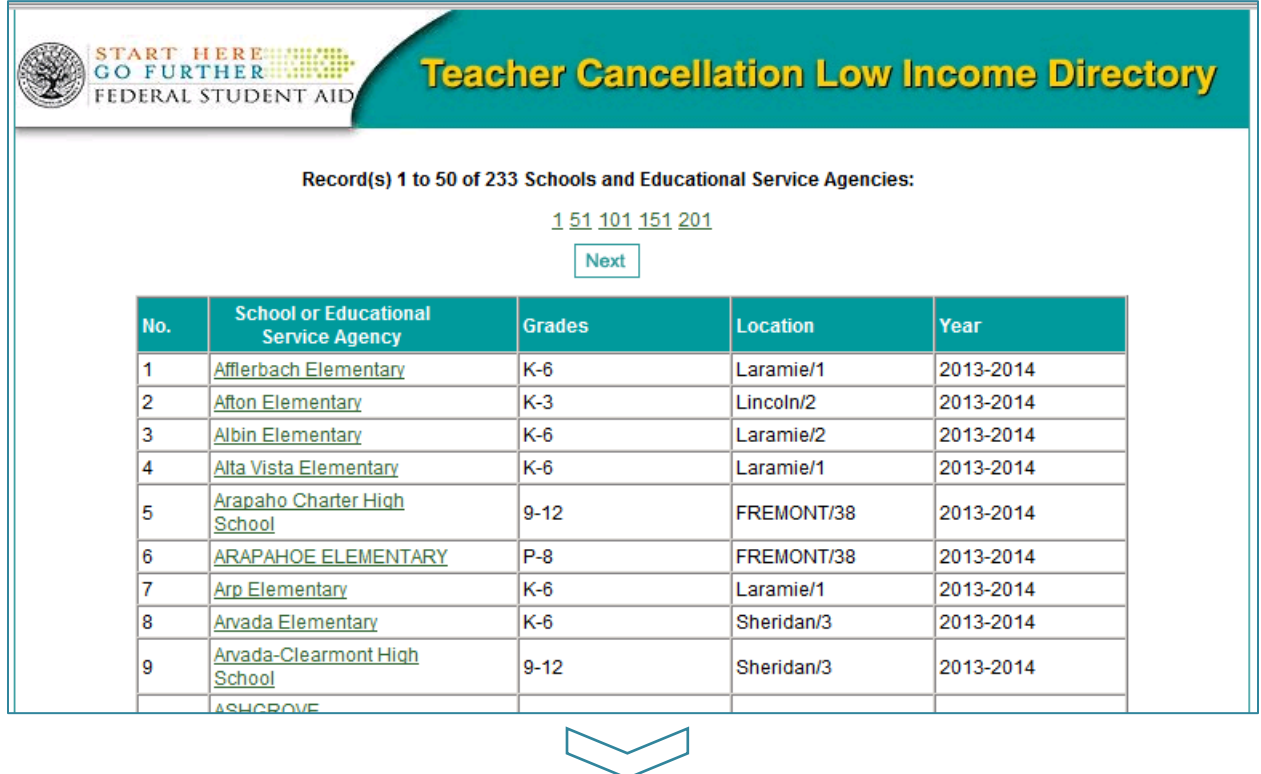

At the bottom of the report, the user can click to the next screen or go back to the Search Screen. A link is provided in the footnote for the contact at the state agency responsible for the information reported by the state. The TCLI Directory holds the information that is reported by states. The data is not edited by Federal Student Aid (FSA).

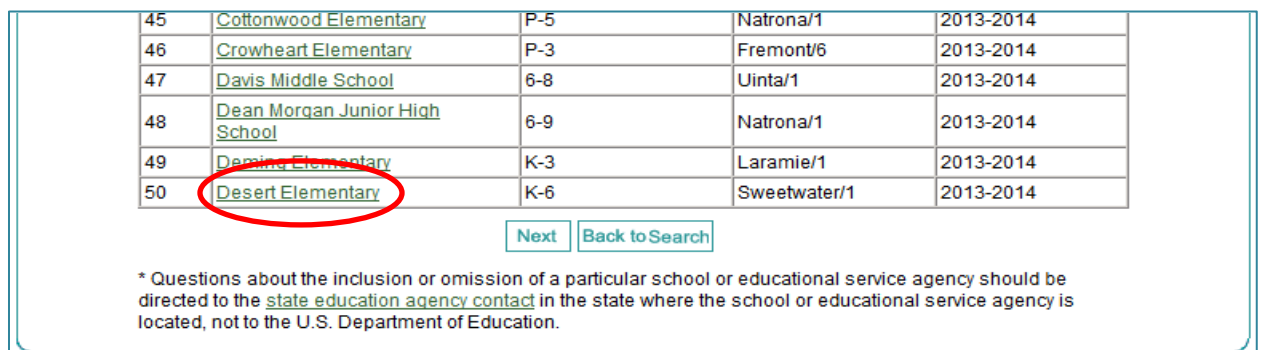

Each school listed is a link to the information about that school. Additionally, links are provided to FSAs StudentAid.ed.gov web site.

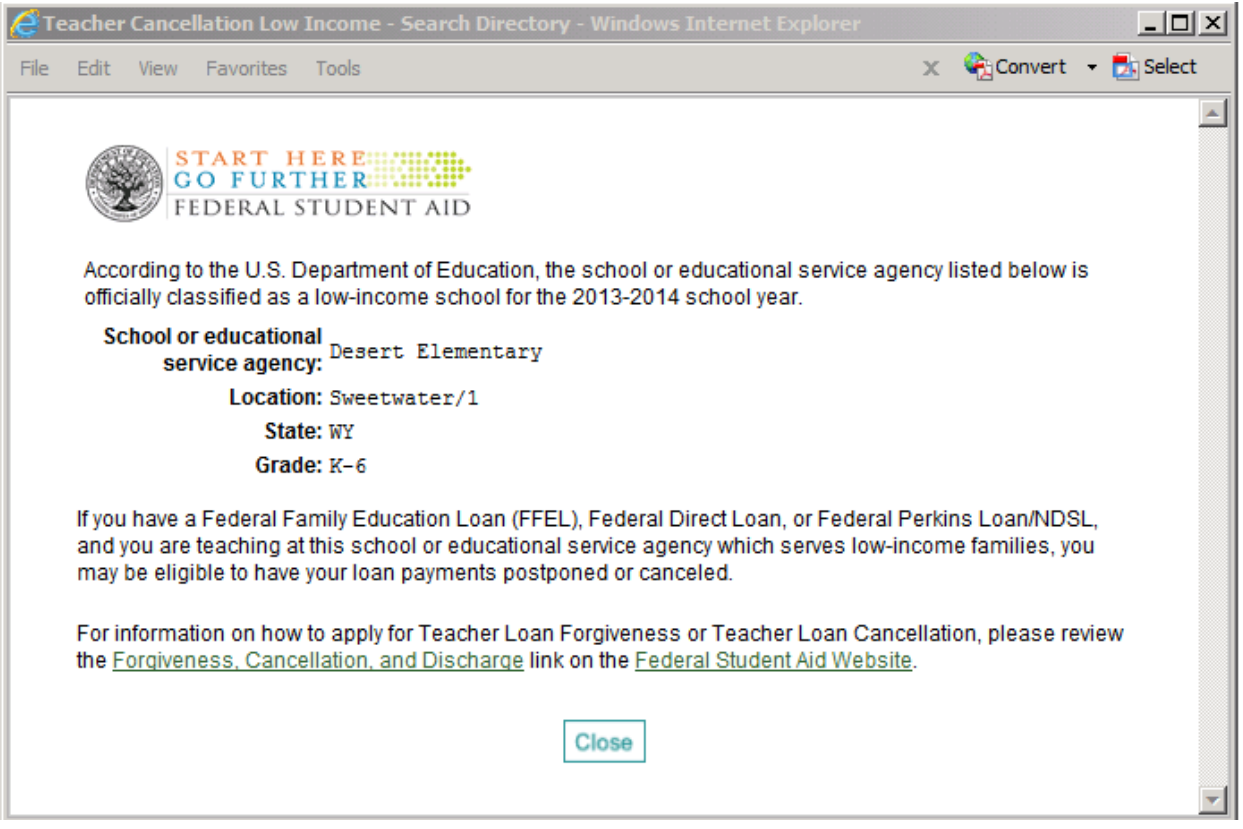

# <span id="page-9-0"></span>TCLI DIRECTORY – STATE DATA PROVIDER ACCESS

#### <span id="page-9-1"></span>LOGIN-REGISTRATION

The designated contacts at the states are required to register and follow the process for obtaining a User ID and Password in order to provide to or update data in the TCLI Directory database. They start the process by clicking the Login button on the home screen.

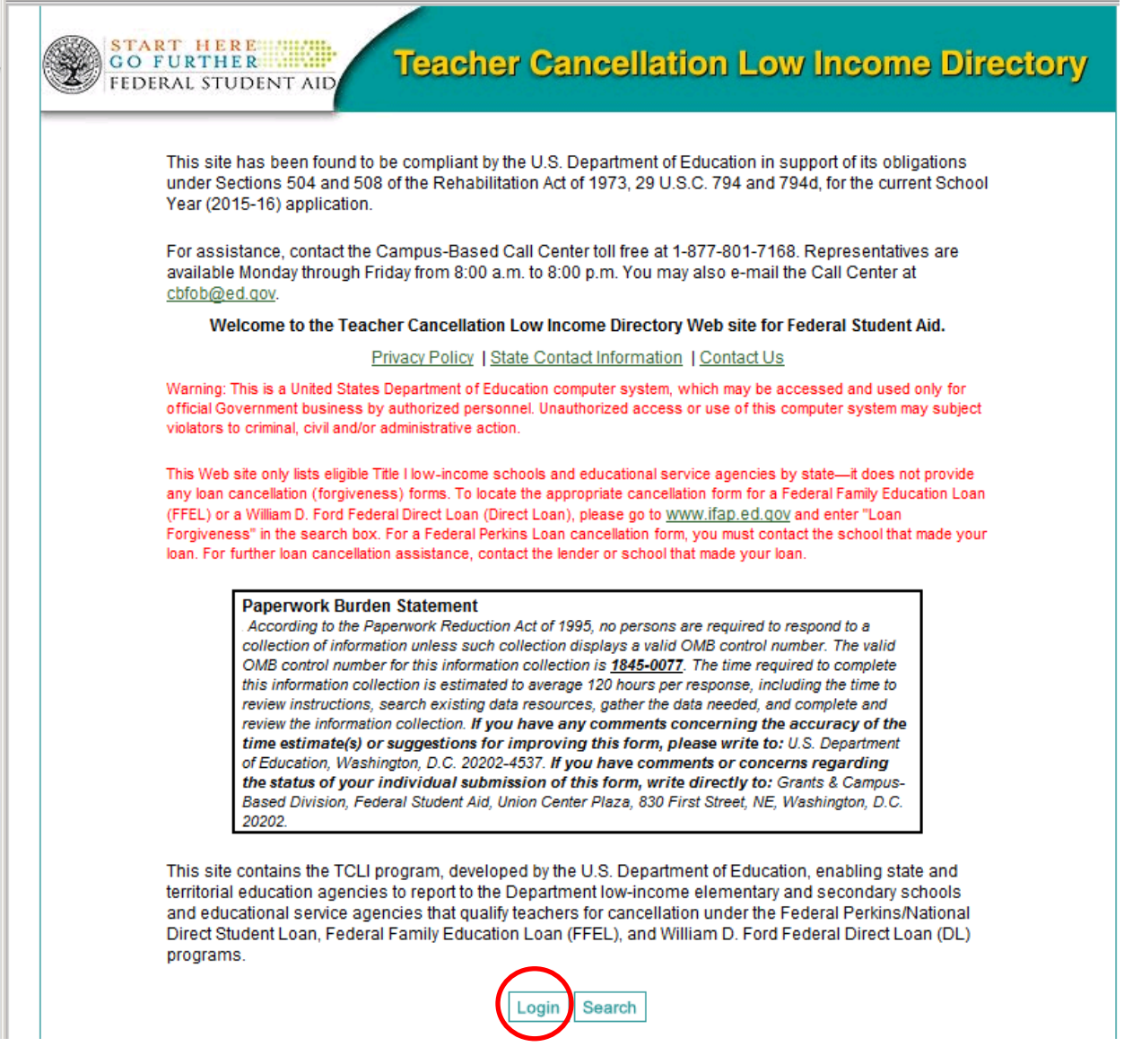

<span id="page-9-2"></span>**FIGURE 5. TCLI DIRECTORY STATE ACCESS – LOGIN**

The login screen is displayed. To register, the new user clicks the "Register" button.

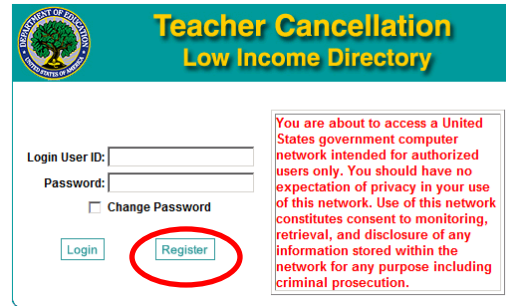

The New User Registration Form is displayed. All fields with a red asterisk (\*) must be completed.

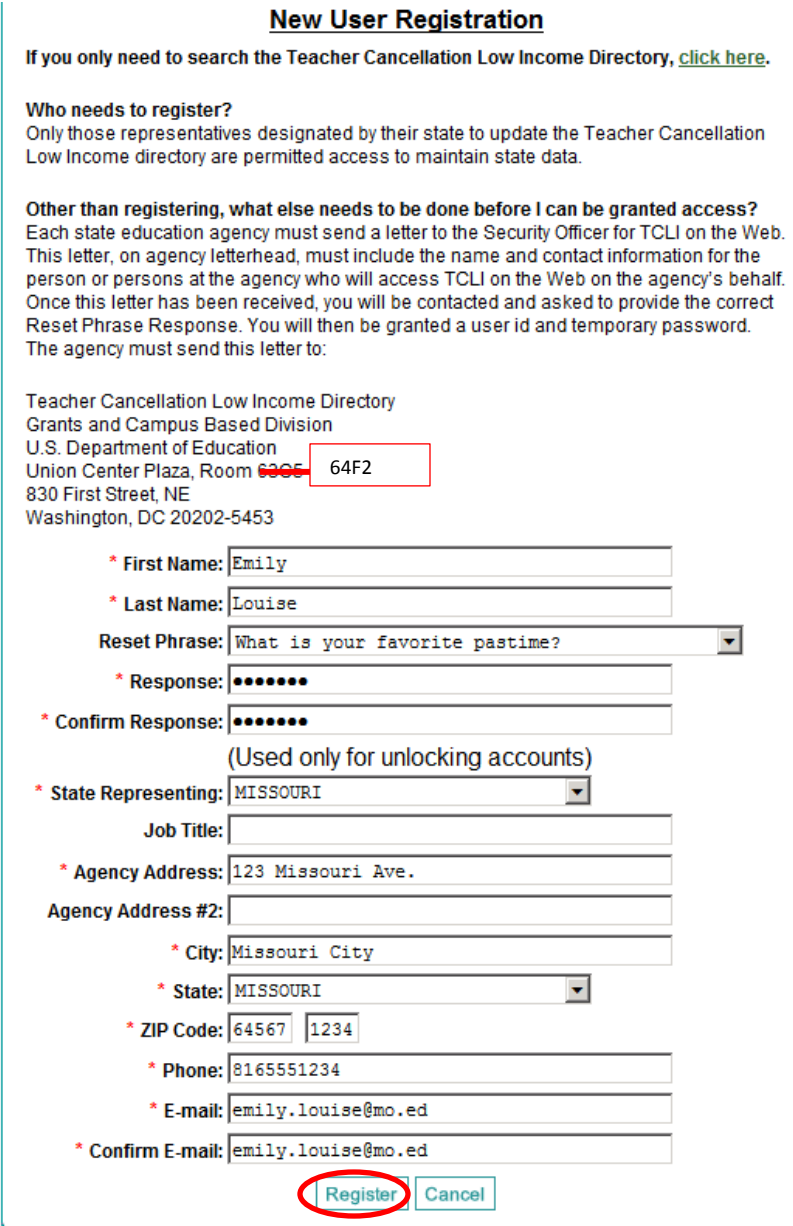

A confirmation is displayed that explains that they will be contacted with their User ID and Password.

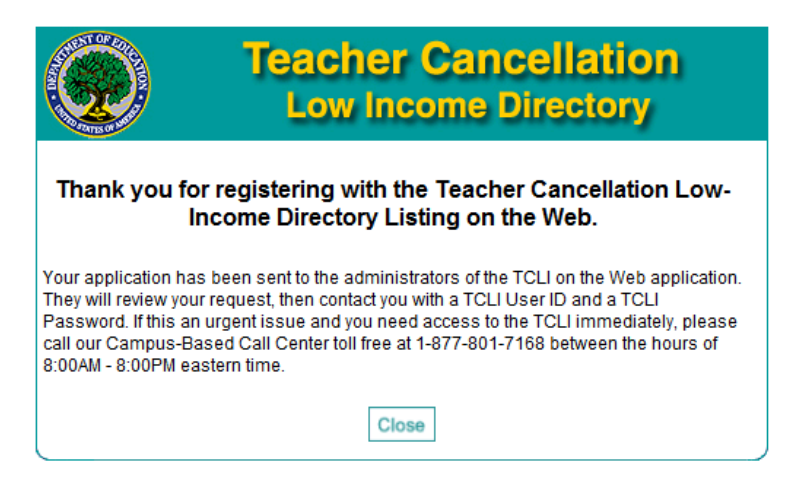

FSA's TCLI Coordinator contacts the requestor to provide the User ID and temporary password. The user then logs in with that information.

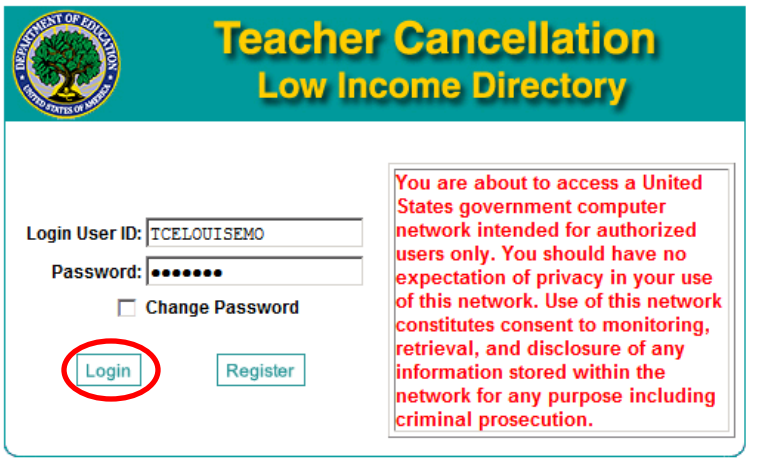

The user is immediately prompted to change the password.

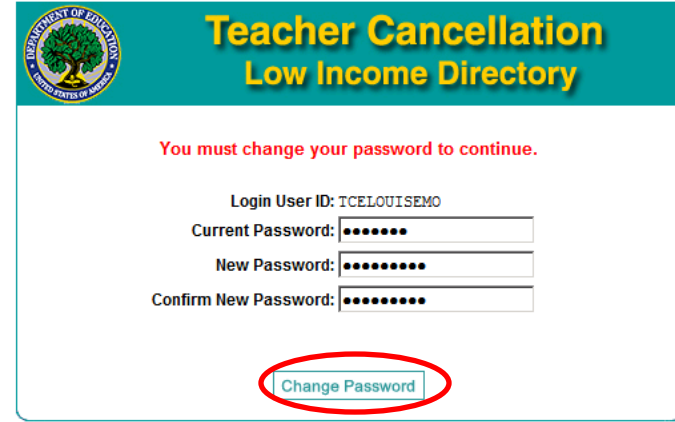

# <span id="page-12-0"></span>TCLI STATE USER HOME PAGE

The home page for the state user provides a menu on the left side of the screen that provides access to the various functions. The user must choose the school year they are reviewing or updating information for from this screen.

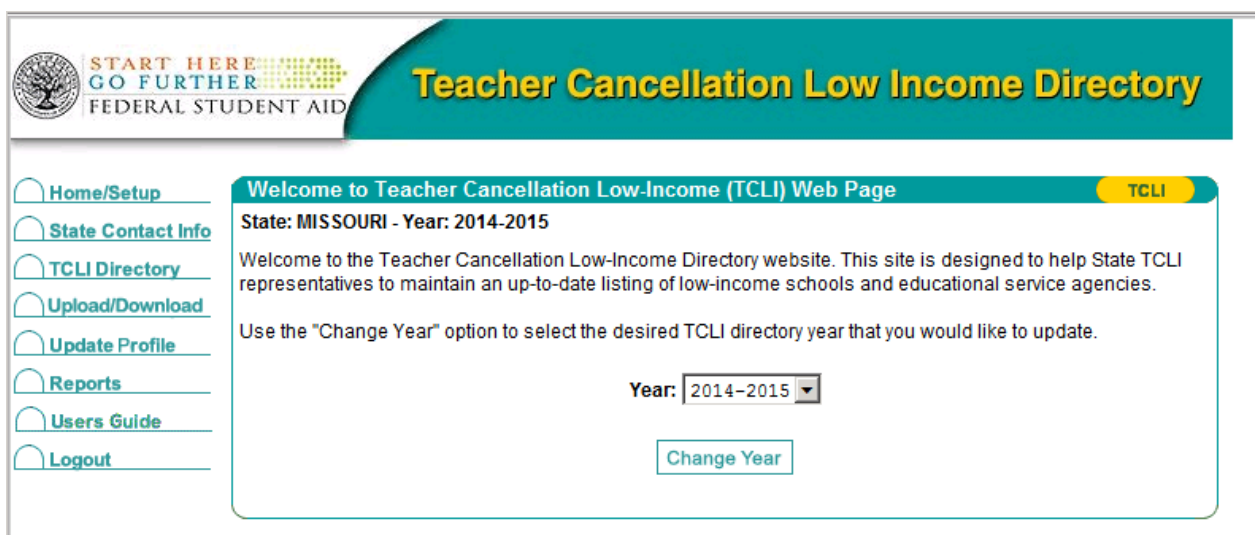

<span id="page-12-1"></span>**FIGURE 6. STATE USER HOME PAGE**

# <span id="page-13-0"></span>STATE CONTACT INFO

A new state user, once registered may need to update the information. States are encouraged to include a secondary state contact. Only authorized (registered) users for a state may update the state contact information.

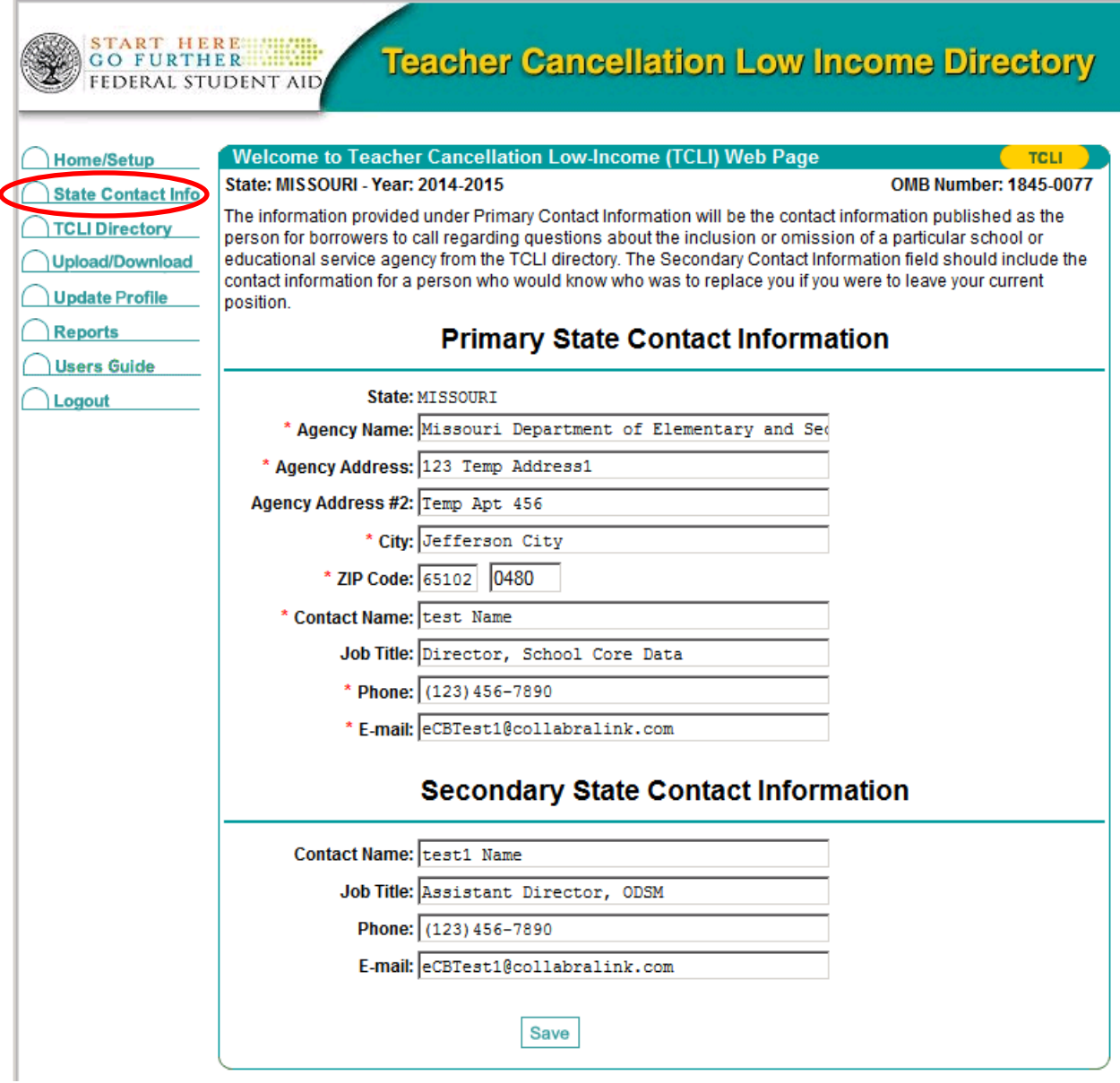

<span id="page-13-1"></span>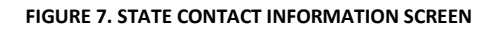

# <span id="page-14-0"></span>SEARCH TCLI DIRECTORY

From this screen state users may search for schools they have entered previously in order to review or update them, or they may add an individual school through this screen.

Note: For the purpose of efficiency, States are encouraged to use the Upload/Download functionality when performing annual updates.

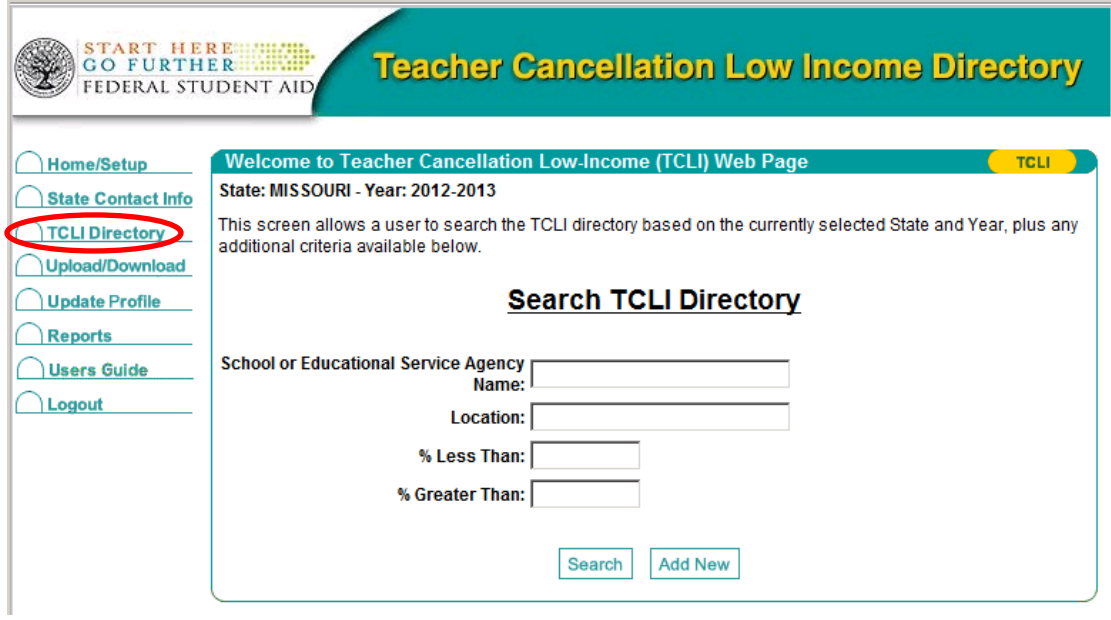

#### <span id="page-14-1"></span>EXAMPLE: STATE USER – TCLI DIRECTORY SEARCH

The user may narrow the search by entering specific criteria.

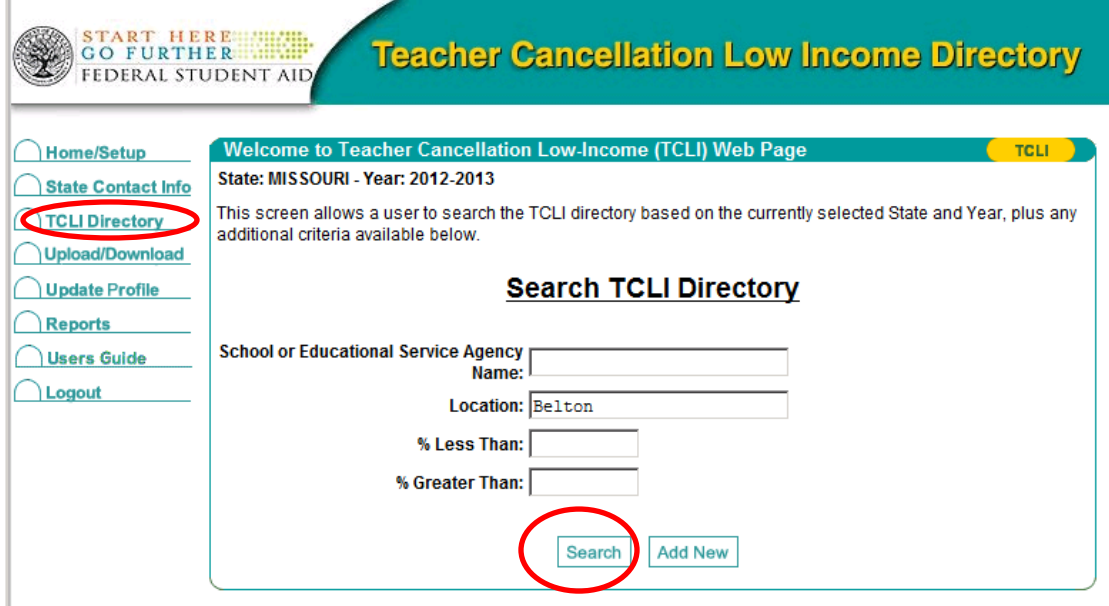

A list that meets the criteria is displayed. The user may select a school from the list or use the buttons at the bottom of the screen to either add a new school or go back to the previous screen

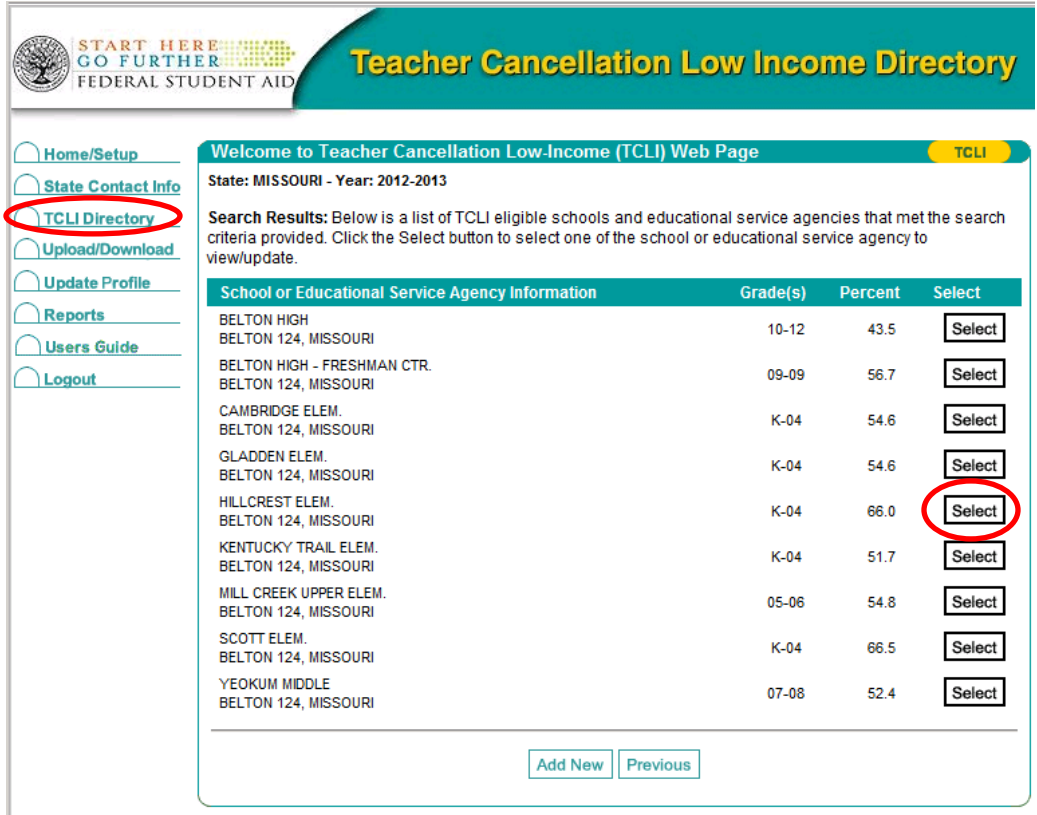

The user may modify the information displayed for that school, or save or delete the record. Or, they may return to the previous screen.

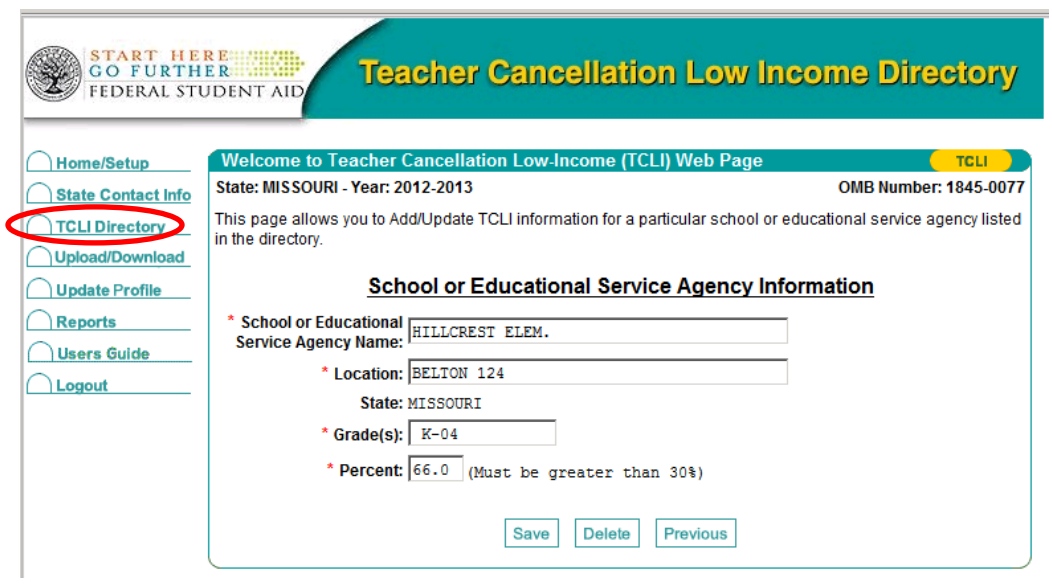

#### <span id="page-16-0"></span>EXAMPLE: STATE USER – TCLI DIRECTORY ADD NEW

To add a single new school, the user clicks the "Add New" button.

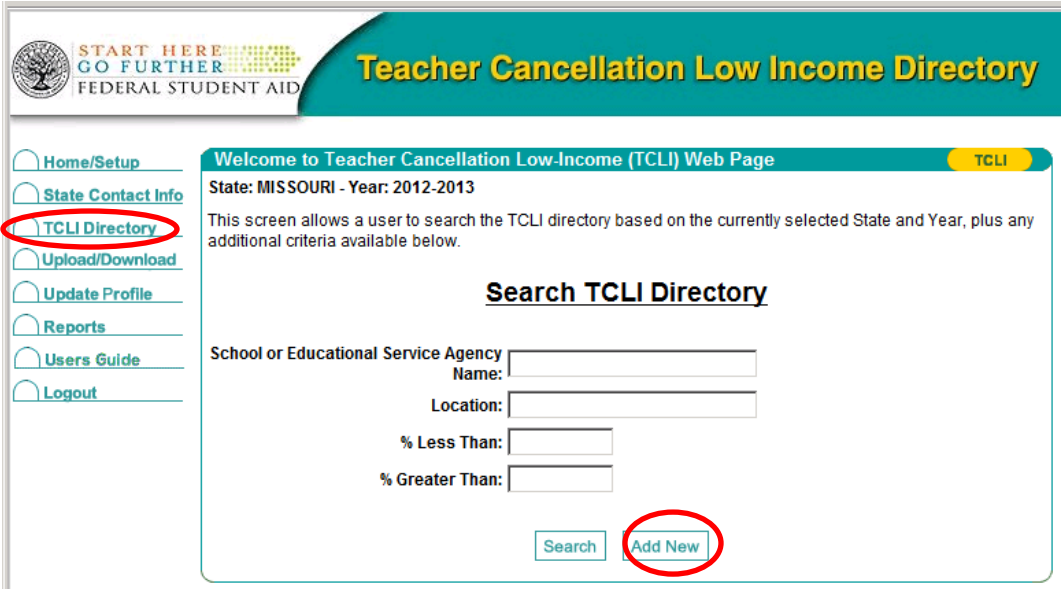

The screen to add a new school is displayed. All data items must be completed. The user may save the data and return to the previous screen.

# <span id="page-17-0"></span>UPLOAD/DOWNLOAD

As a matter of efficiency States are encouraged to download their current data, update it, then upload the updated file.

#### <span id="page-17-1"></span>UPLOAD

Data uploads must be in a tab-delimited file format. Information and a sample are provided through the "click here" link. After the user creates the file to be uploaded. They use the "Browse" button to locate the file. Then, they click the "Upload File" button to complete the process.

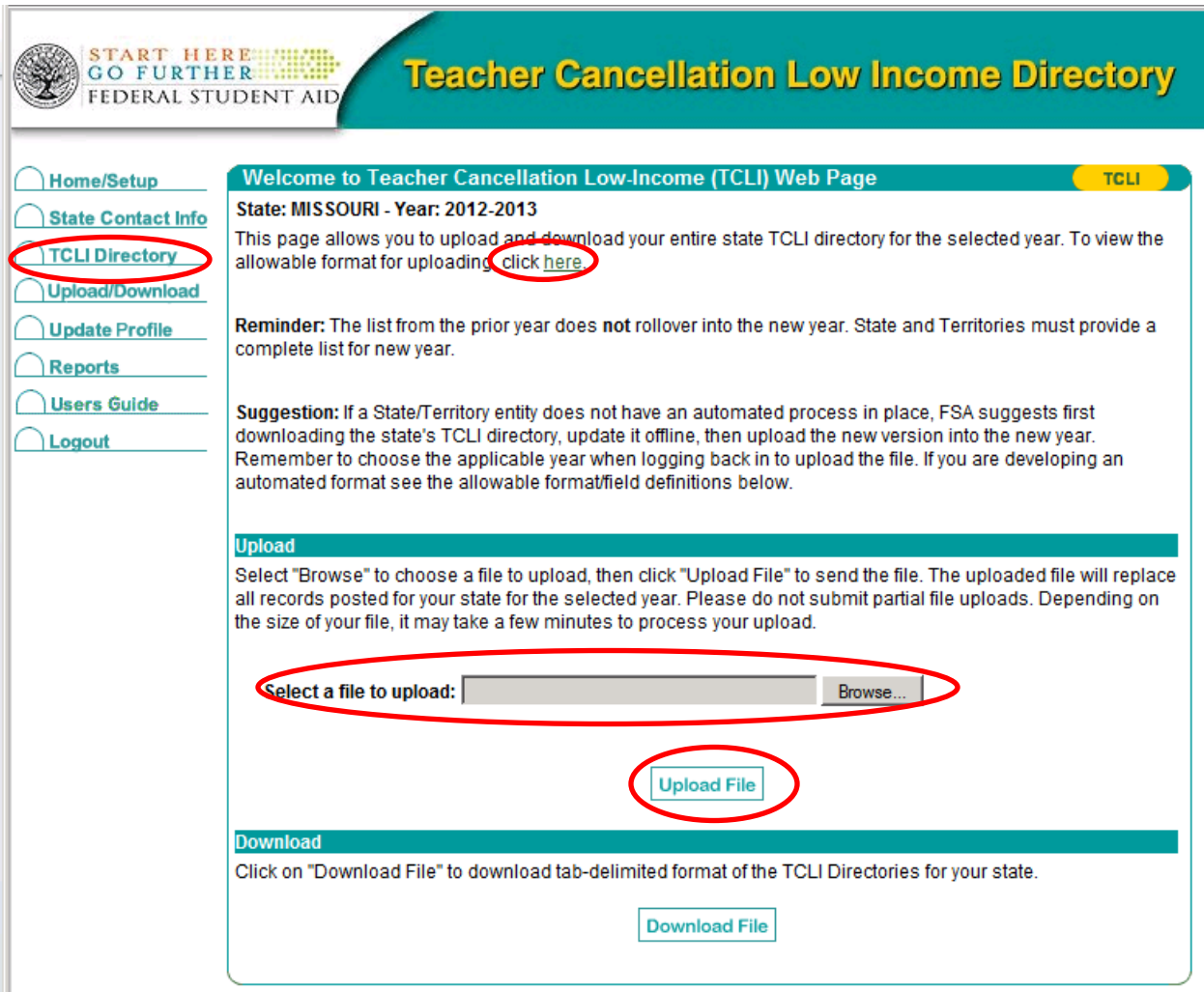

Information and a sample are provided through the "click here" link.

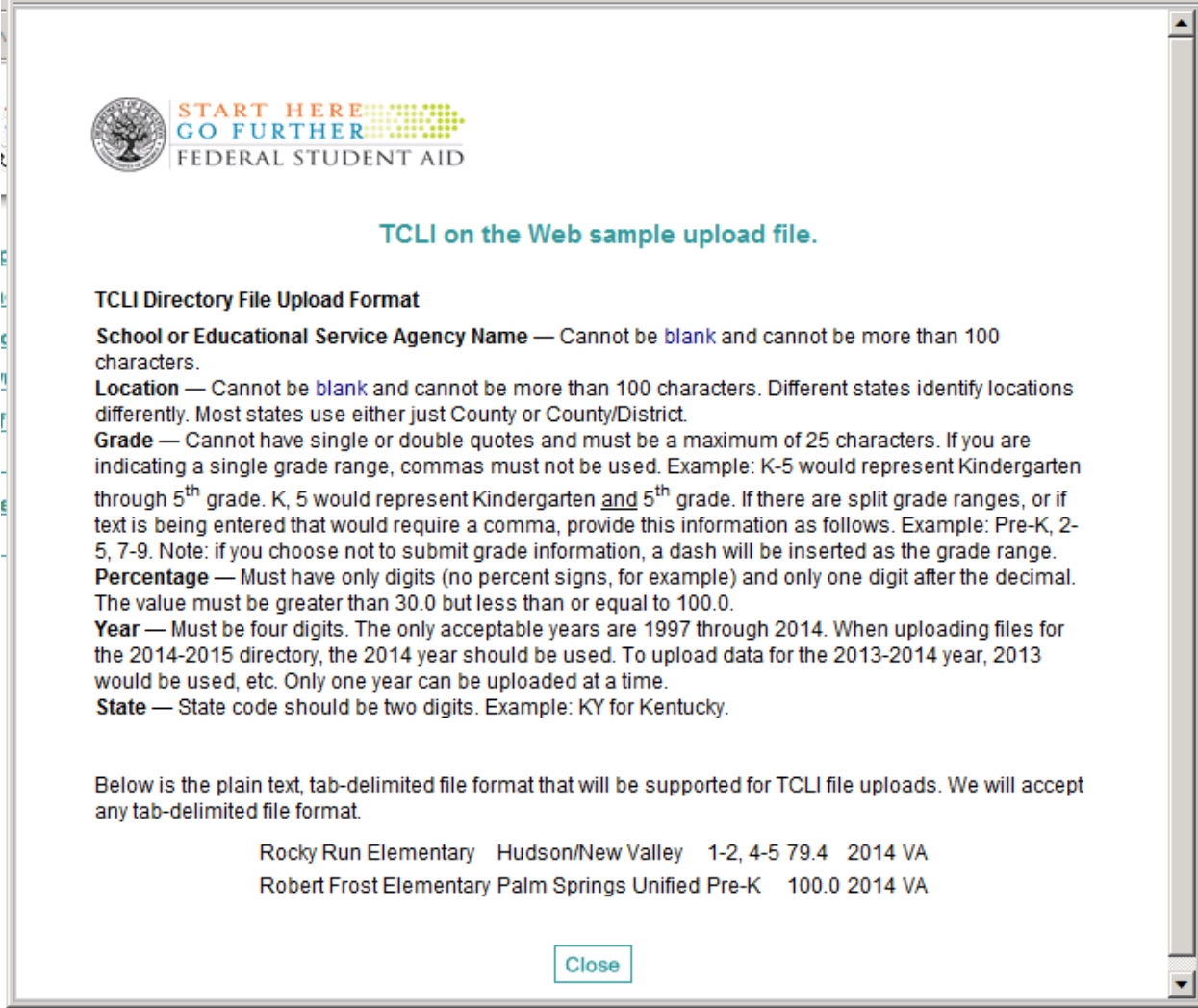

#### <span id="page-19-0"></span>DOWNLOAD

The state user may download the entire state TCLI directory for the selected year by clicking the "Download File" button. The file is provided in a tab-delimited format.

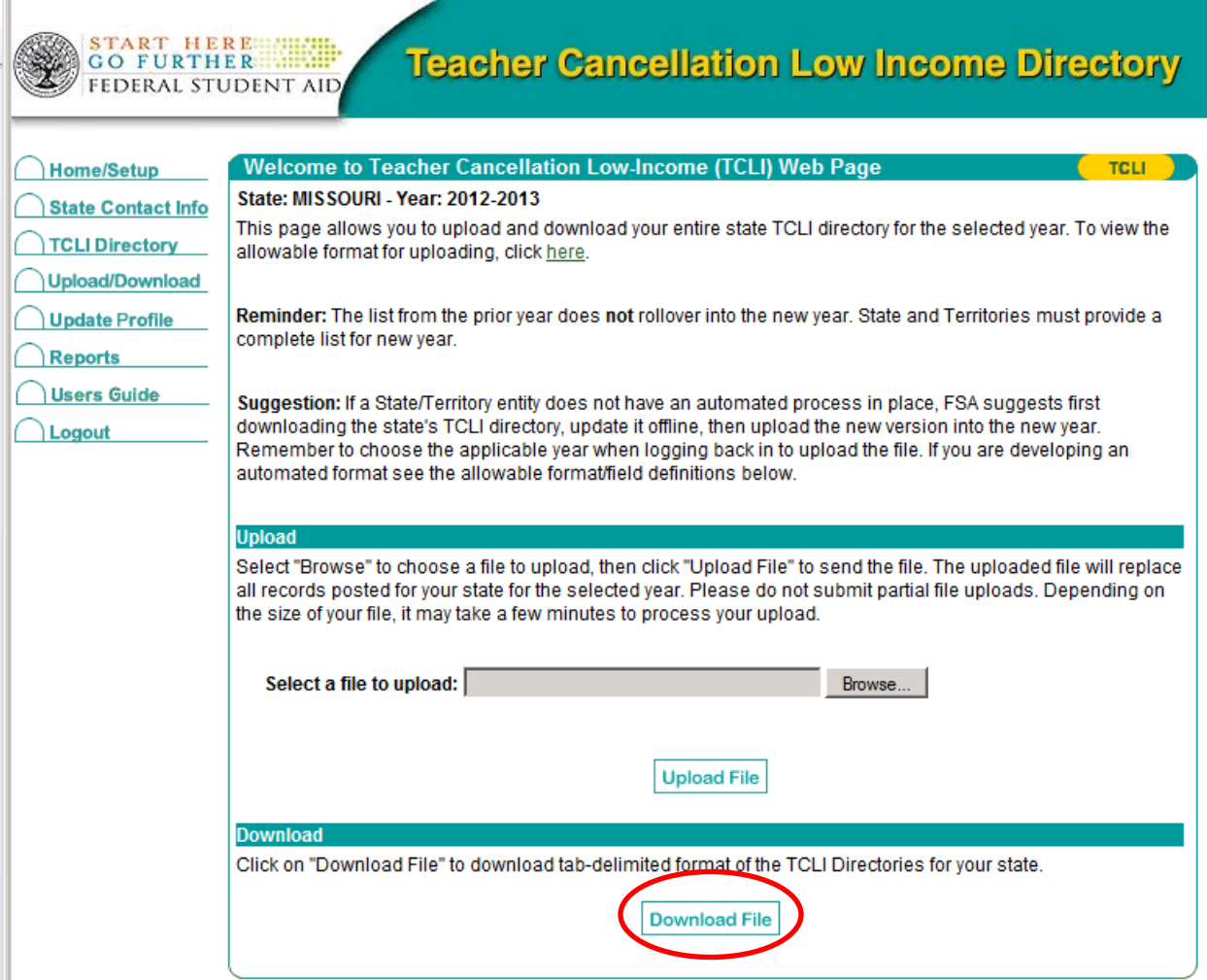

# UPDATE PROFILE

The state user may update his/her own information through this screen.

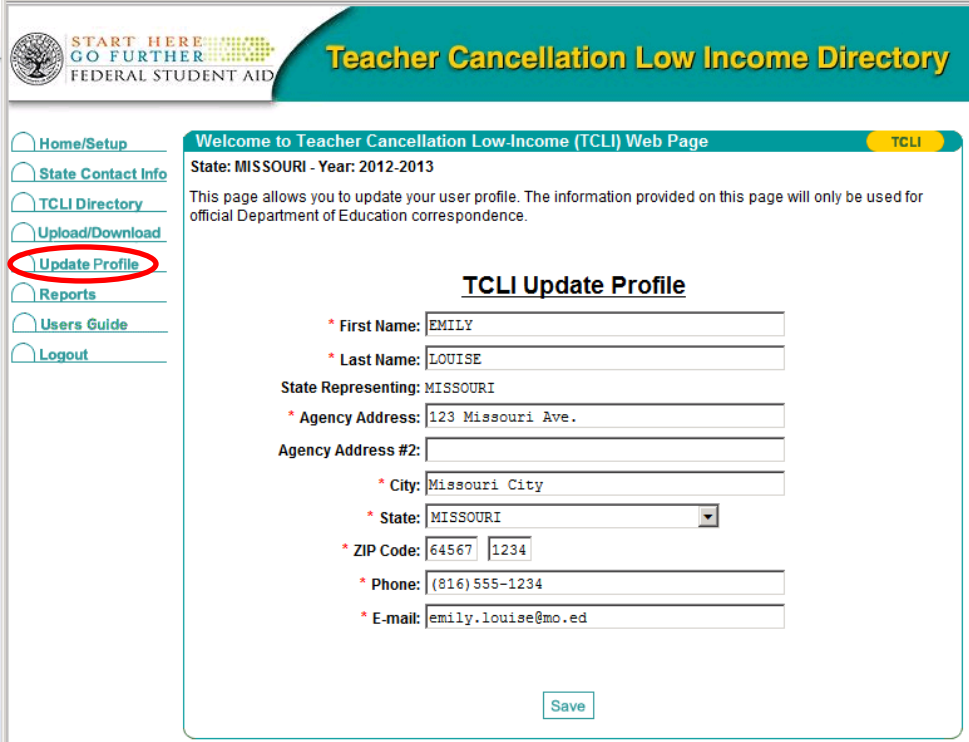

#### <span id="page-21-0"></span>REPORTS

The reports functions provides a link that will display all of the TCLI schools and ESAs currently listed for the school year selected.

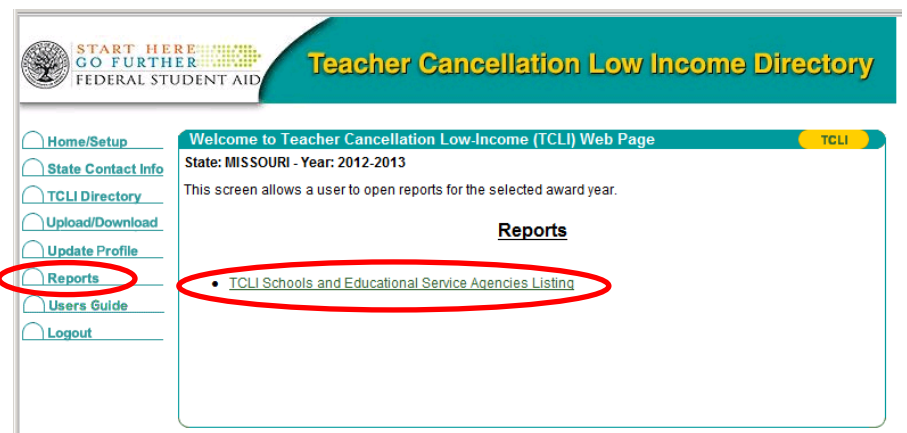

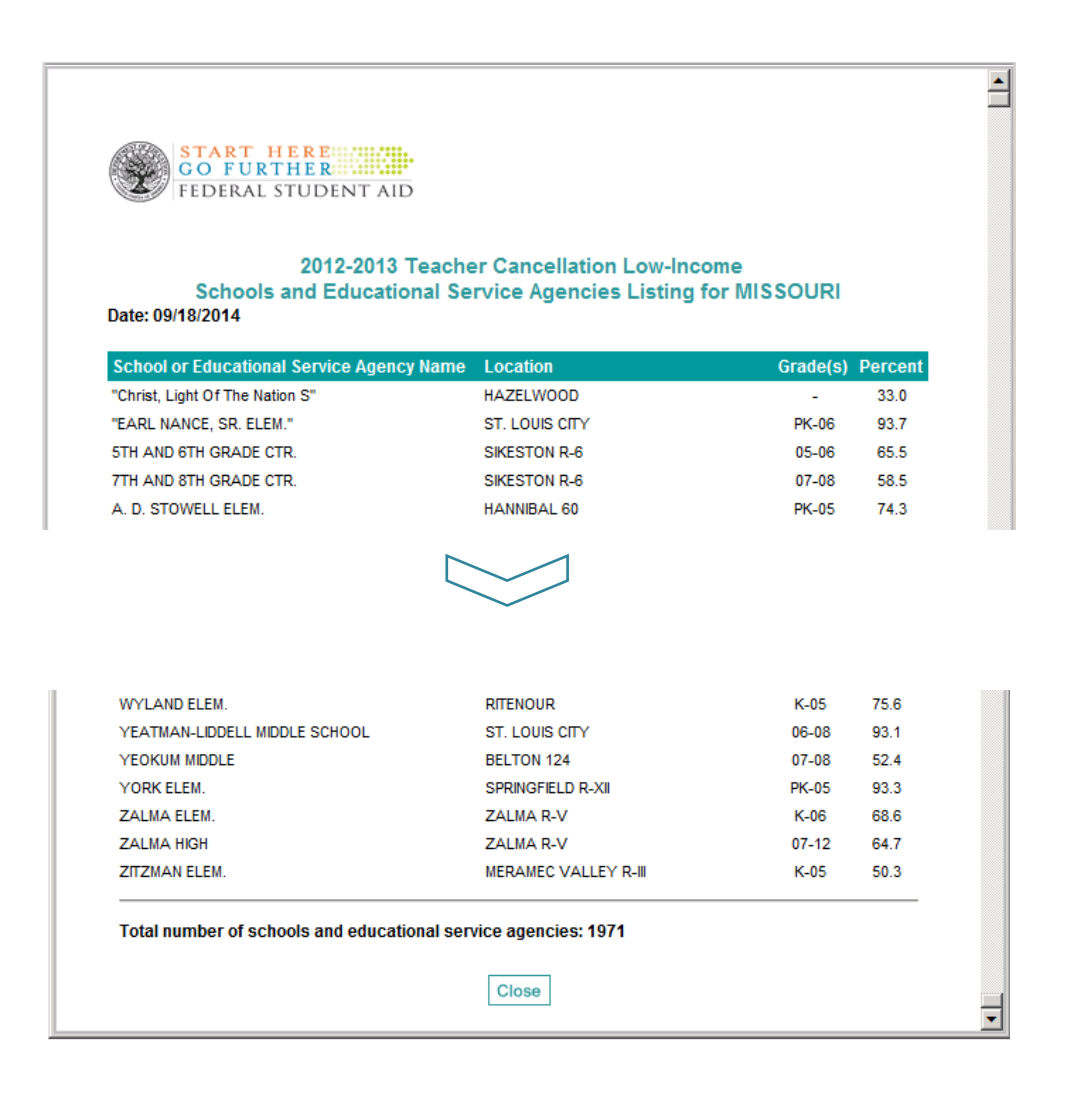

# <span id="page-22-0"></span>USERS GUIDE

The menu link to the Users Guide displays a PDF version of the Users Guide for state users.

Note: Users Guide provided as separate document for review.

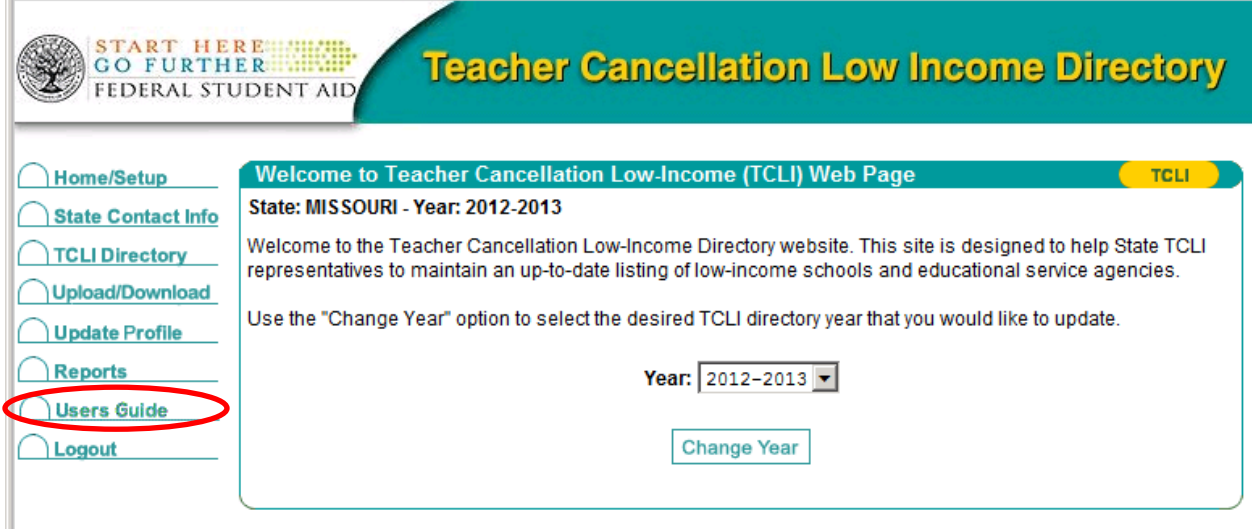

## <span id="page-23-0"></span>LOGOUT

The menu link for Logout displays a screen where the user may continue to logout or cancel and return to the TCLI screen last displayed.

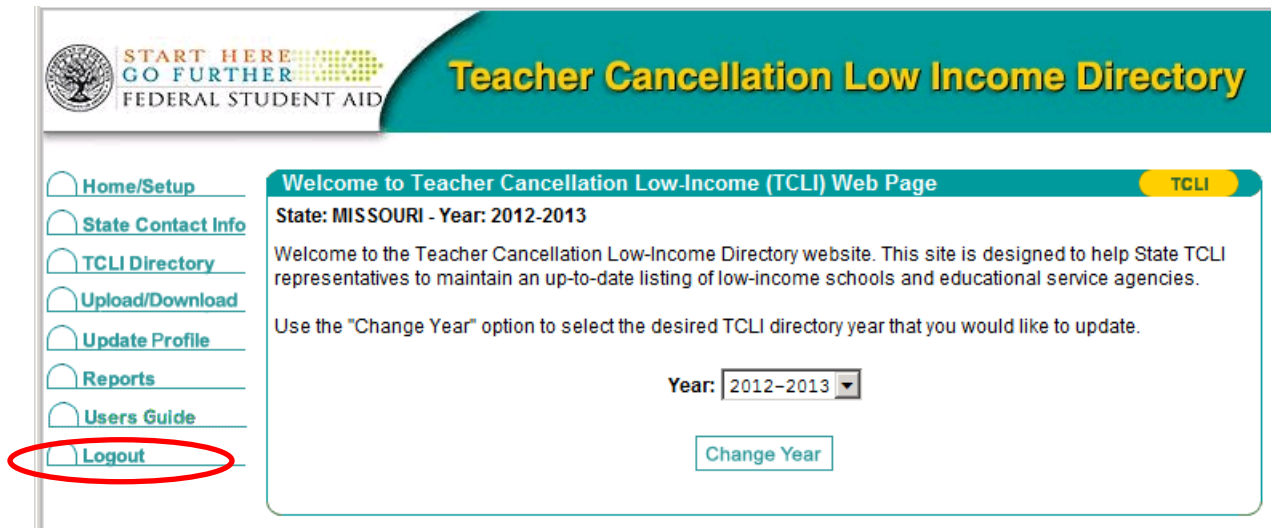

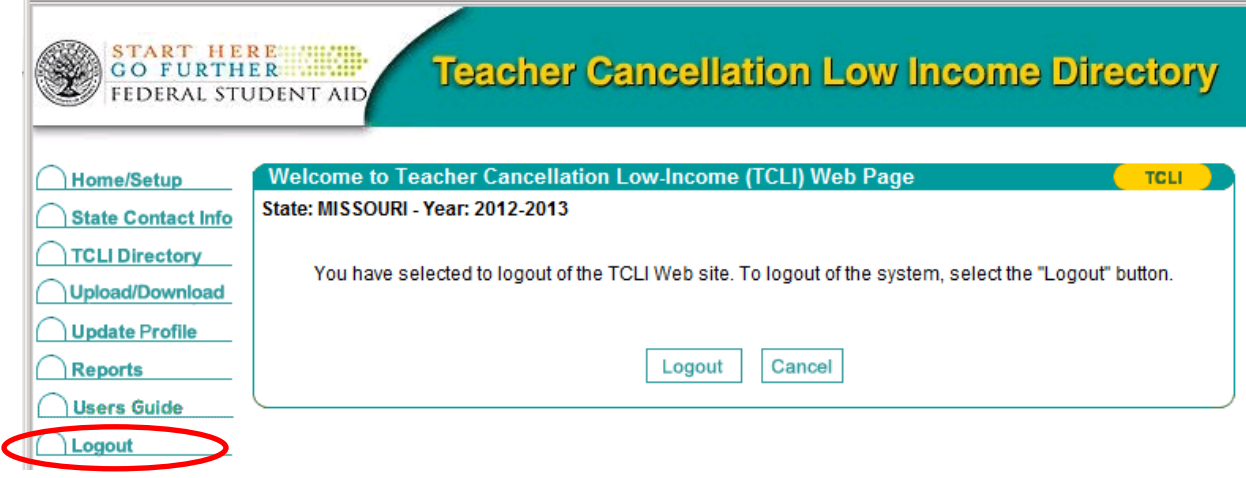